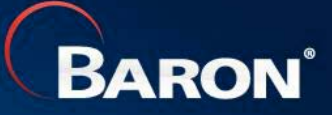

## Account Registration and Setup

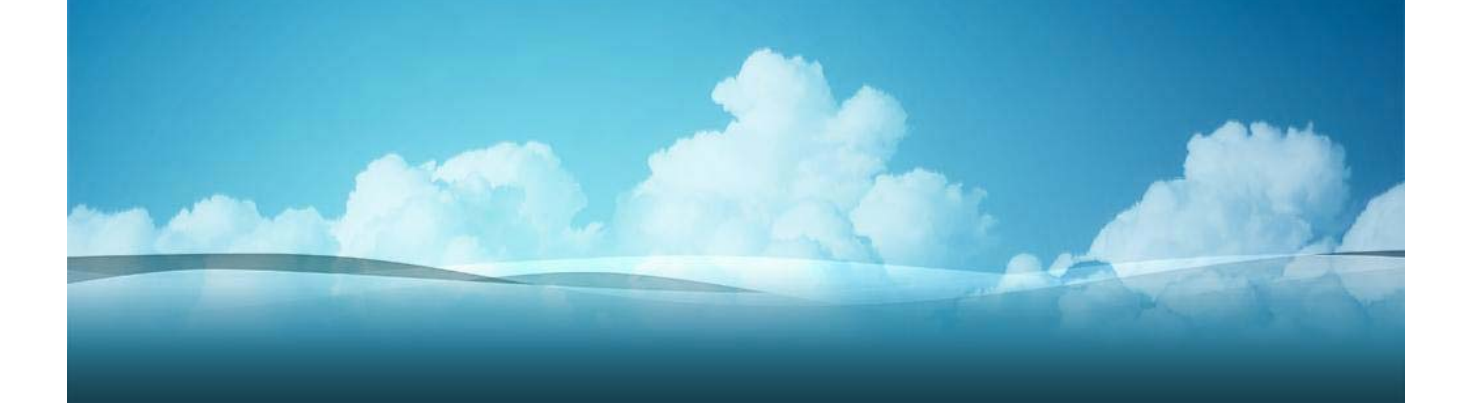

### Baron *App Messenger* Account Setup

- •Simple, Multi-step Process Involving Web Browser, Email, and Mobile Phone
- •Point Web Browser to dcm.baronservices.com (Note: Do Not Include '*www'*)
- • Click on the **Green** "Create a New Account" Box in the Middle of the Page
	- Pick a Username (pick something you can easily remember)
		- In this Example, the User is John Public, and the Username is jqpublic
	- Include your Email Address, First & Last Name, and Mobile Phone #)
	- Read the Terms and Conditions and Check the "Read and Agree" Box
	- Click on the **Blue** "Create New Account" Box at the Bottom of the Page
- •You Will be Taken to a Page With the Following Message:

Thank you for applying for an account. Your account is currently pending approval by the site administrator. In the meantime, a welcome message with further instructions has been sent to your e-mail address.

- •Check Your Email to View the Welcome Message
- Wait for Baron to Approve Your New *App Messenger* Account •**BARON**

### Baron *App Messenger* Account Setup

• In Your Email, You Will Receive a Message Similar to the Following: jqpublic,

> Thank you for registering at Baron Digital Content Manager. Your application for an account is currently pending approval. Once it has been approved, you will receive another e-mail containing information about how to log in, set your password, and other details.

- -- Baron Digital Content Manager team
- •Next, You Will Receive an Activation Email Inviting You to Log In and Select a Password:

jqpublic,

Your account at Baron Digital Content Manager has been activated.

You may now log in by clicking this link or copying and pasting it into your browser:

https://dcm.baronservices.com/user/reset/68/1395843335/Ev6zXSdl5f8l9JhqSkdp37xlywGWFLxKQqi07ZA44Sc

This link can only be used once to log in and will lead you to a page where you can set your password.

After setting your password, you will be able to log in at https://dcm.baronservices.com/user in the future using:

 username: jqpublic password: Your password

-- Baron Digital Content Manager team

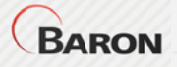

### Baron *App Messenger* Account Setup

•Click on the Web Link Provided or Copy & Paste It Into Your Web Browser:

https://dcm.baronservices.com/user/reset/68/1395843335/Ev6zXSdl5f8l9JhqSk dp37xlywGWFLxKQqi07ZA44Sc

(Note: This is Just an Example Link; Each Setup Link Will Be Unique)

- •Select a Password You Can Easily Remember; You'll Need it at Each Login
- •Confirm the Password By Typing It in the "Confirm password" Box
- •Click on the "Log In" Box to Log into App Messenger
- •You Will Be Taken to a Screen With the Following Message:

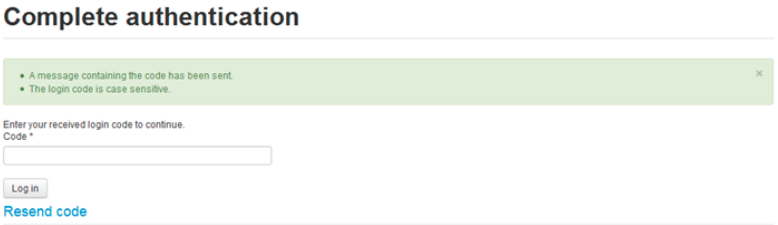

- •Your Mobile Phone Will Receive a Text Message Containing a Login Code
- •Enter the Code Into the Box & Click the "Log in" Box to Log Into the System
- •You are Now Online and Using Baron *App Messenger*!

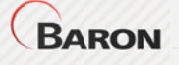

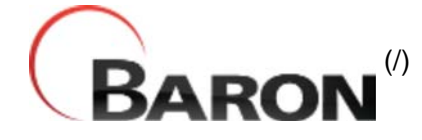

Home (/) / App Messenger Instructions

# **App Messenger Instructions**

This document explains how to use App Messenger to send messages to your apps.

#### **Selecting Apps:**

Click the apps you would like to view subscribers for. Once an app is selected you can send messages to its subscribers.

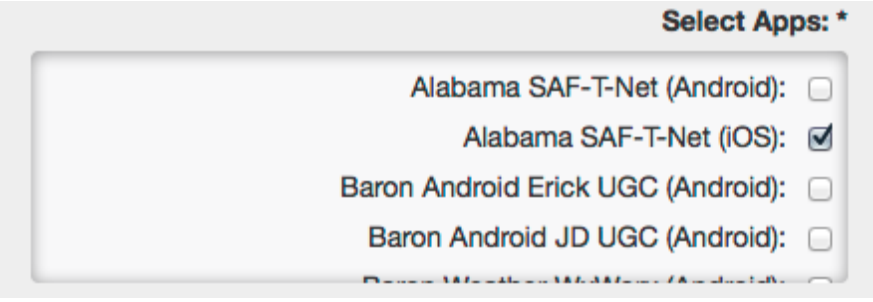

#### **Subscriber and User Generated Content (UGC) Markers:**

On the map you may click "cluster" icons to zoom in to the cluster area. When you hover over a cluster icon, its cluster area is revealed by a blue polygon.

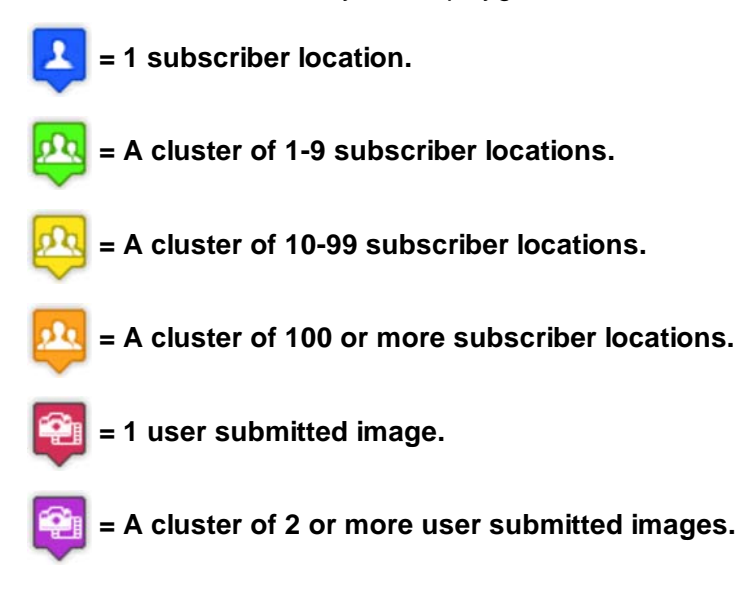

#### **Filtering Subscribers:**

Filter subscribers on the map by the alert locations they selected in the app(s):

#### **Drawing Polygons/Rectangles:**

To send messages to only certain subscriber locations, use the polygon tool to draw polygons and rectangles on the map to isolate the message area. If you intend to send a message to all app(s) subscribers, then do not draw a polygon.

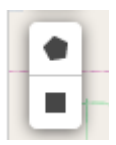

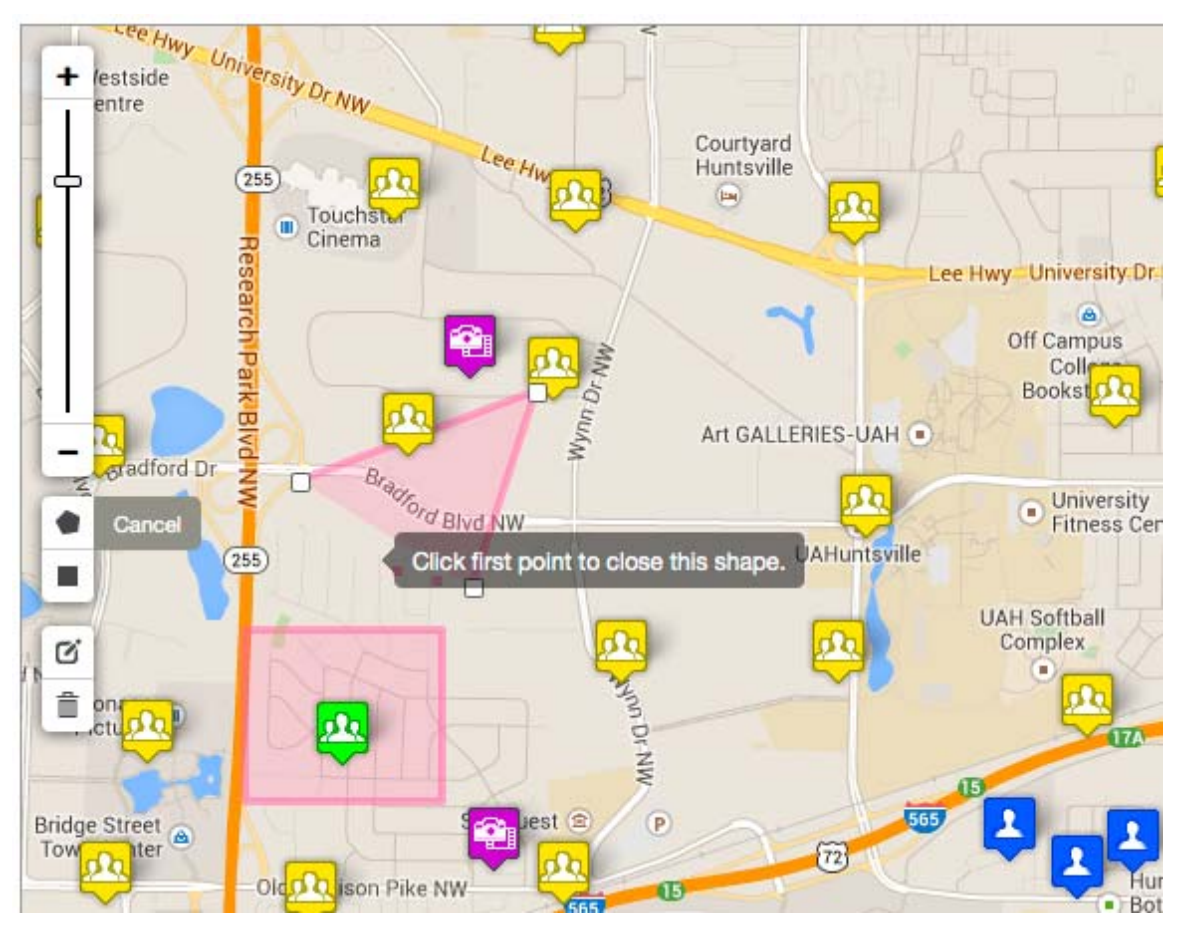

#### **Removing and Editing Polygons:**

Use the edit and trash icons to edit or remove the polygon(s) you have drawn. Be sure to click "save" after you edit or remove the polygon:

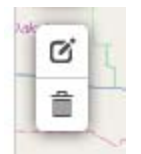

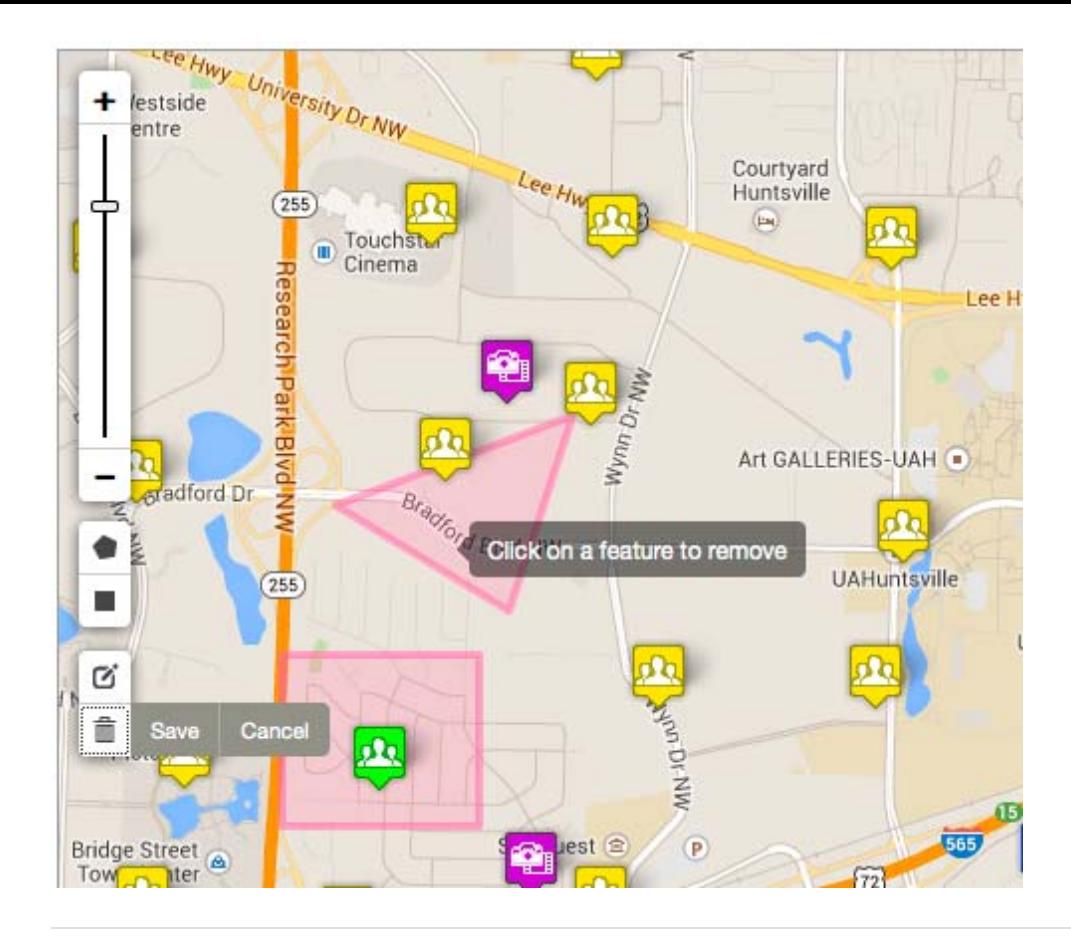

#### **Sending Messages:**

To send a message to subscribers in the polygon(s) you drew, or to the entire map in cases where no polygon is drawn, enter a message in the message field. Then enter your login password in the password field. After these two fields are filled in, click "Send Message":

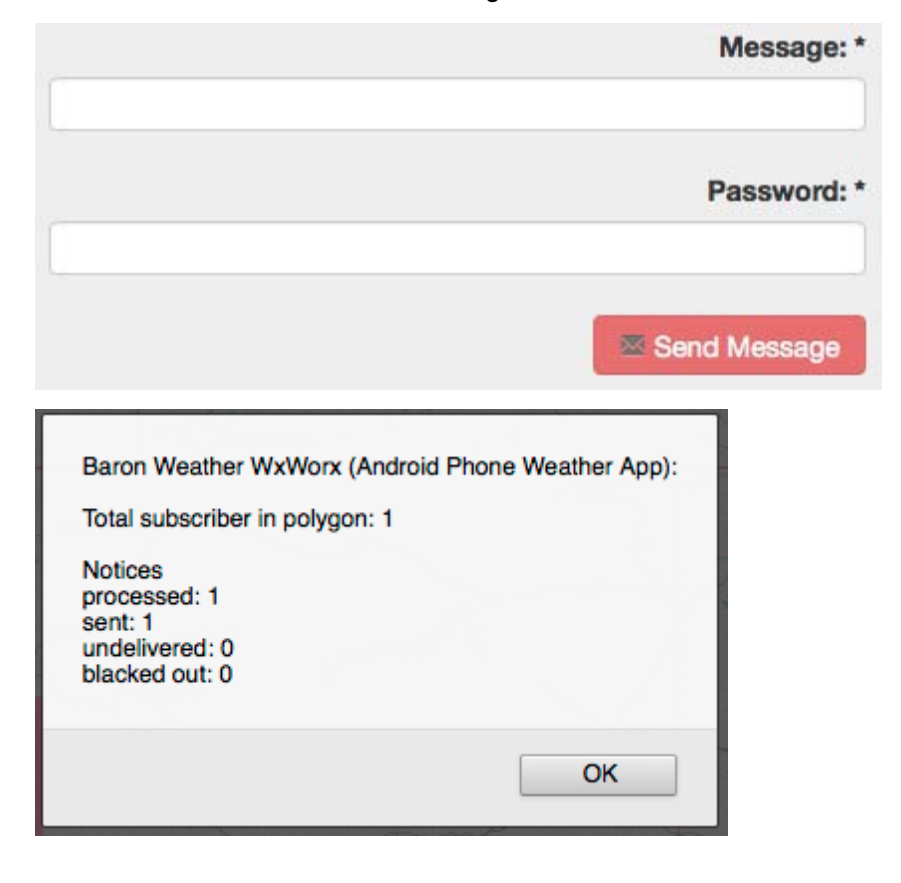

### User Generated Content (<sup>2</sup><sup>1</sup> UGC ):

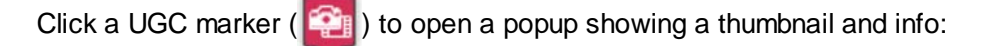

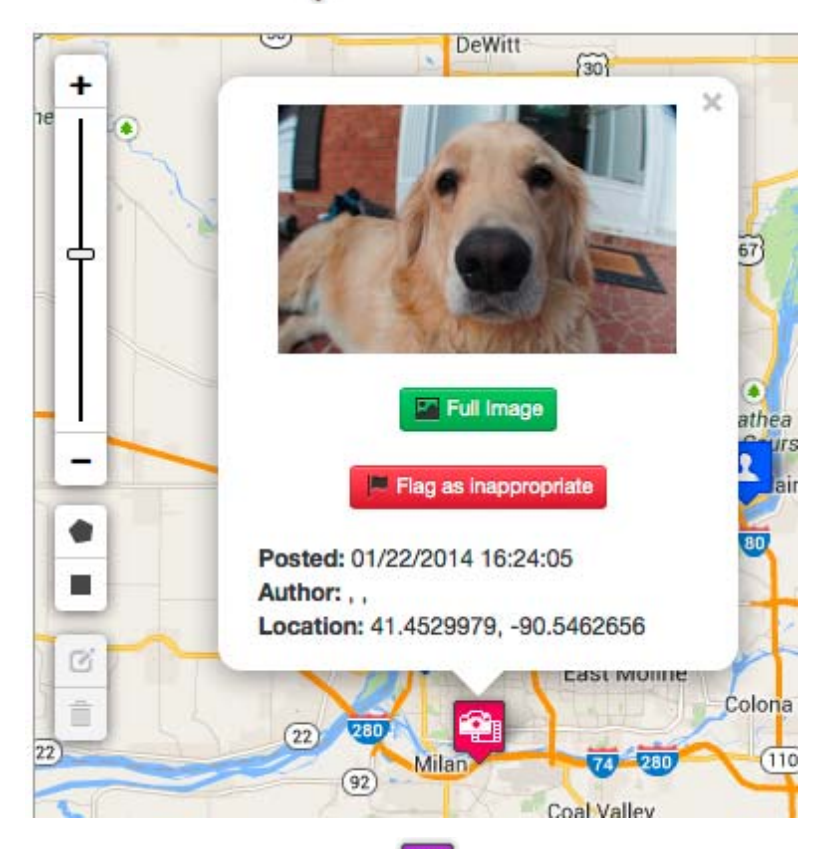

Click a UGC "cluster" marker  $\left( \frac{\sqrt{2}}{2} \right)$  to zoom in and show the markers in that cluster:

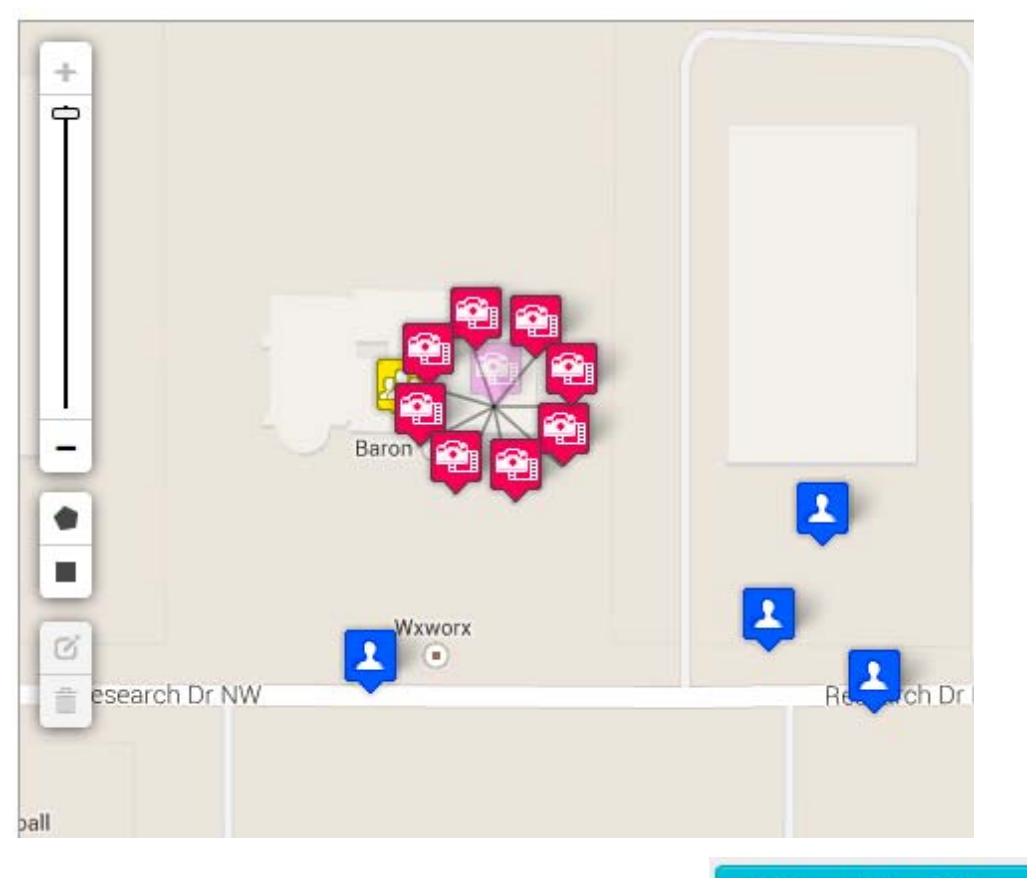

On the UGC menu, click the "Show/Hide Gallery" button ( Show/Hide Gallery ) to view the UGC gallery. This

also contains items that were not geo-tagged and could, therefore, not be placed on the map:

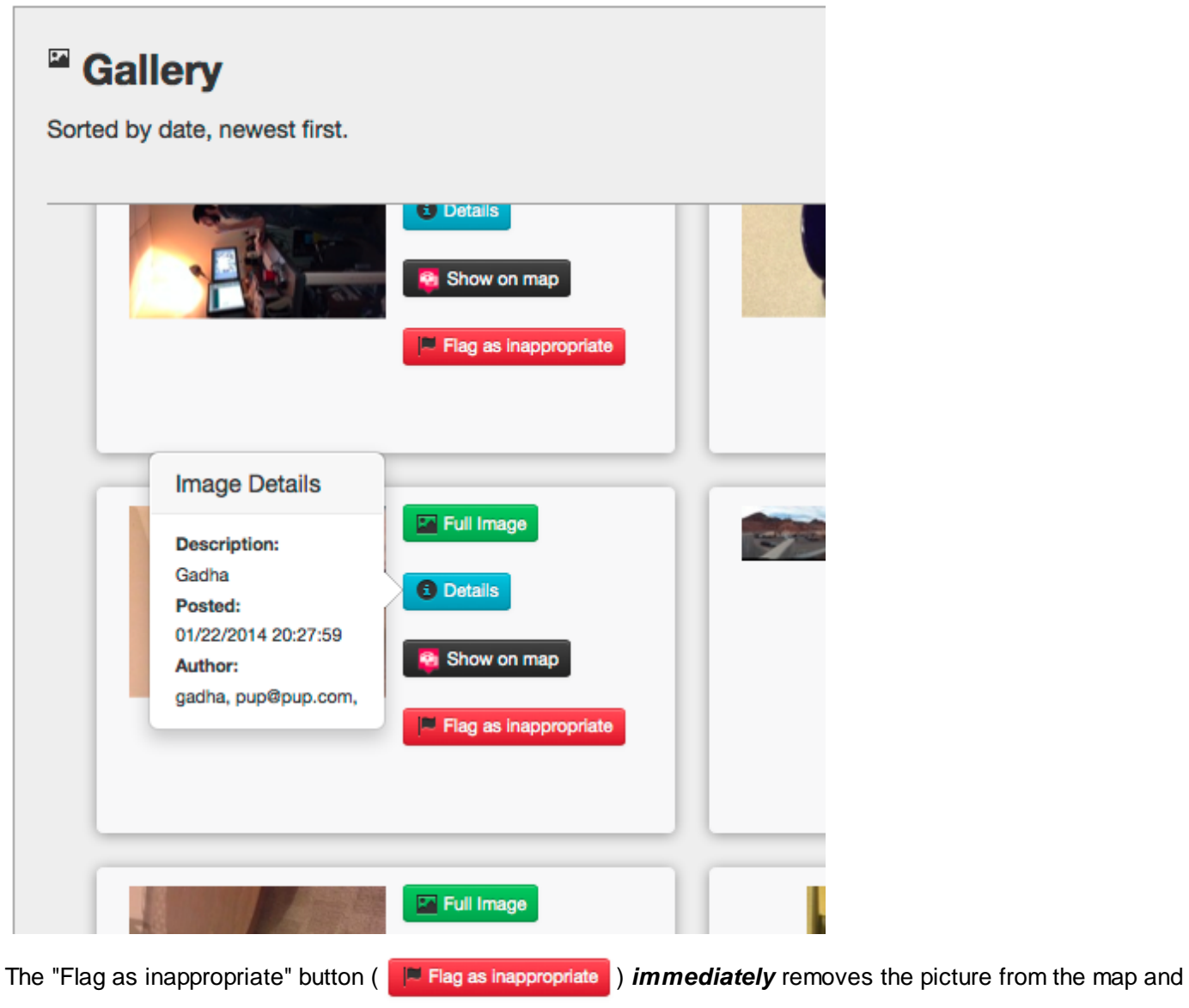

gallery to be reviewed by moderators.

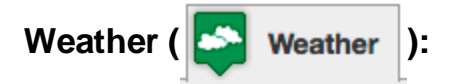

Click the map to open a popup showing current weather conditions along with any special information related to the active weather layer:

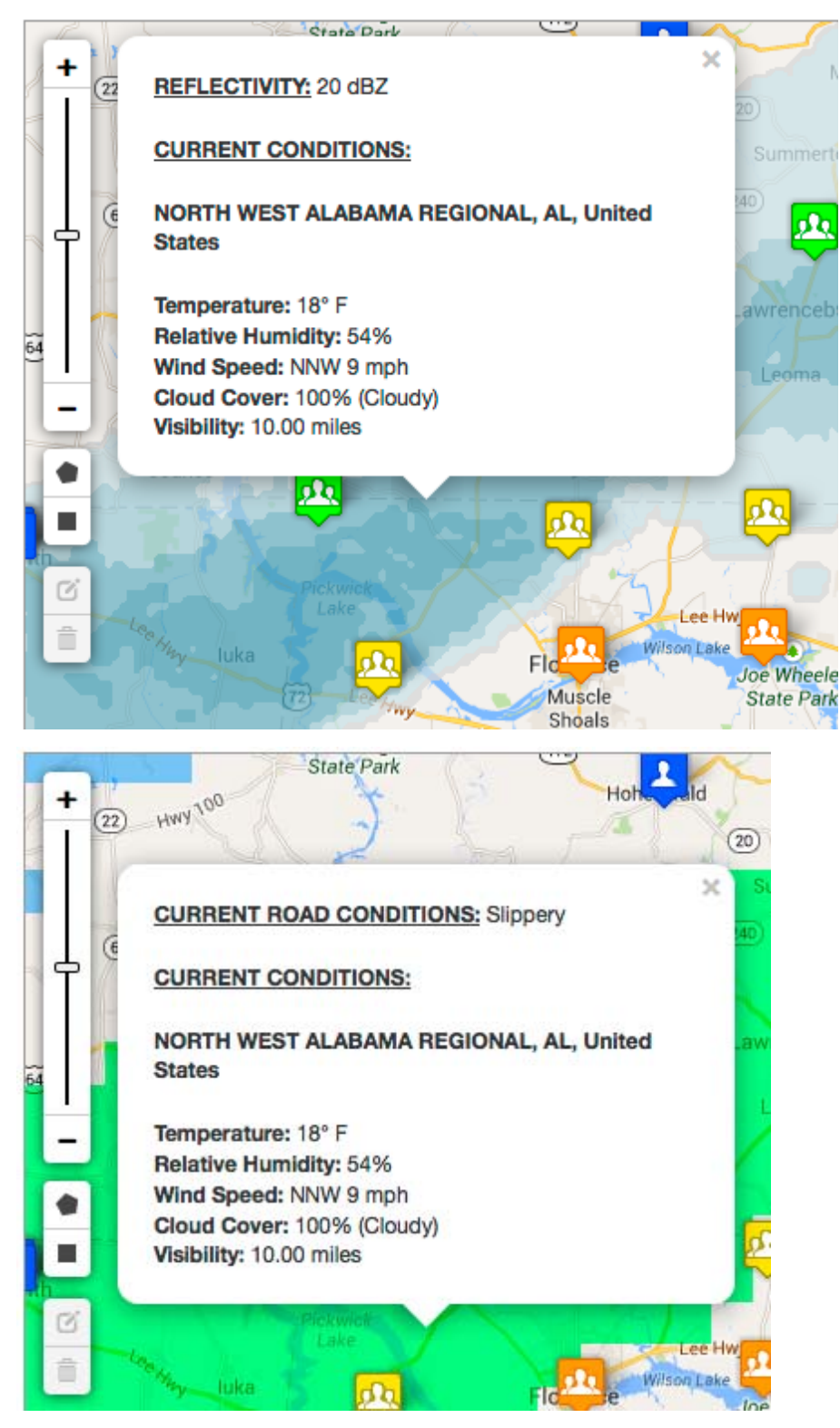

Use the weather layer opacity slider to adjust the weather layer's visibility:

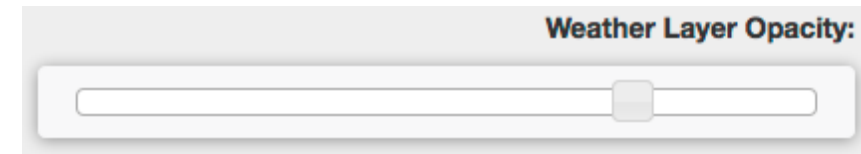

Change the active weather layer:

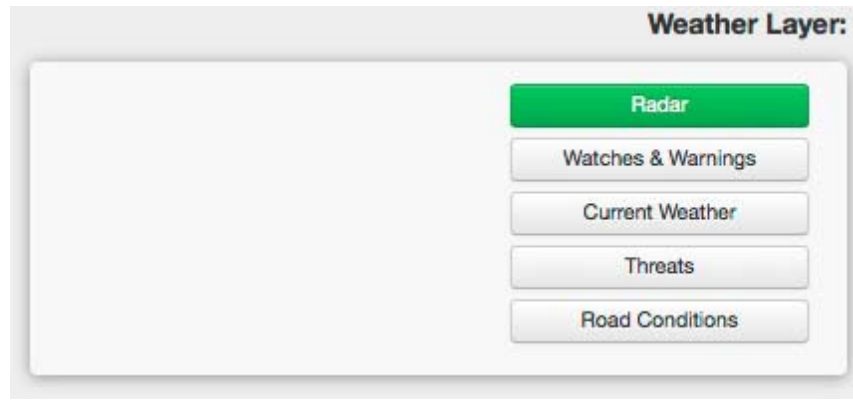

(http://facebook.com) (http://twitter.com) About Apps & Websites (/services/apps) Contact Us (/content/contact-us)

Copyright © 2012 Baron Services, Inc.